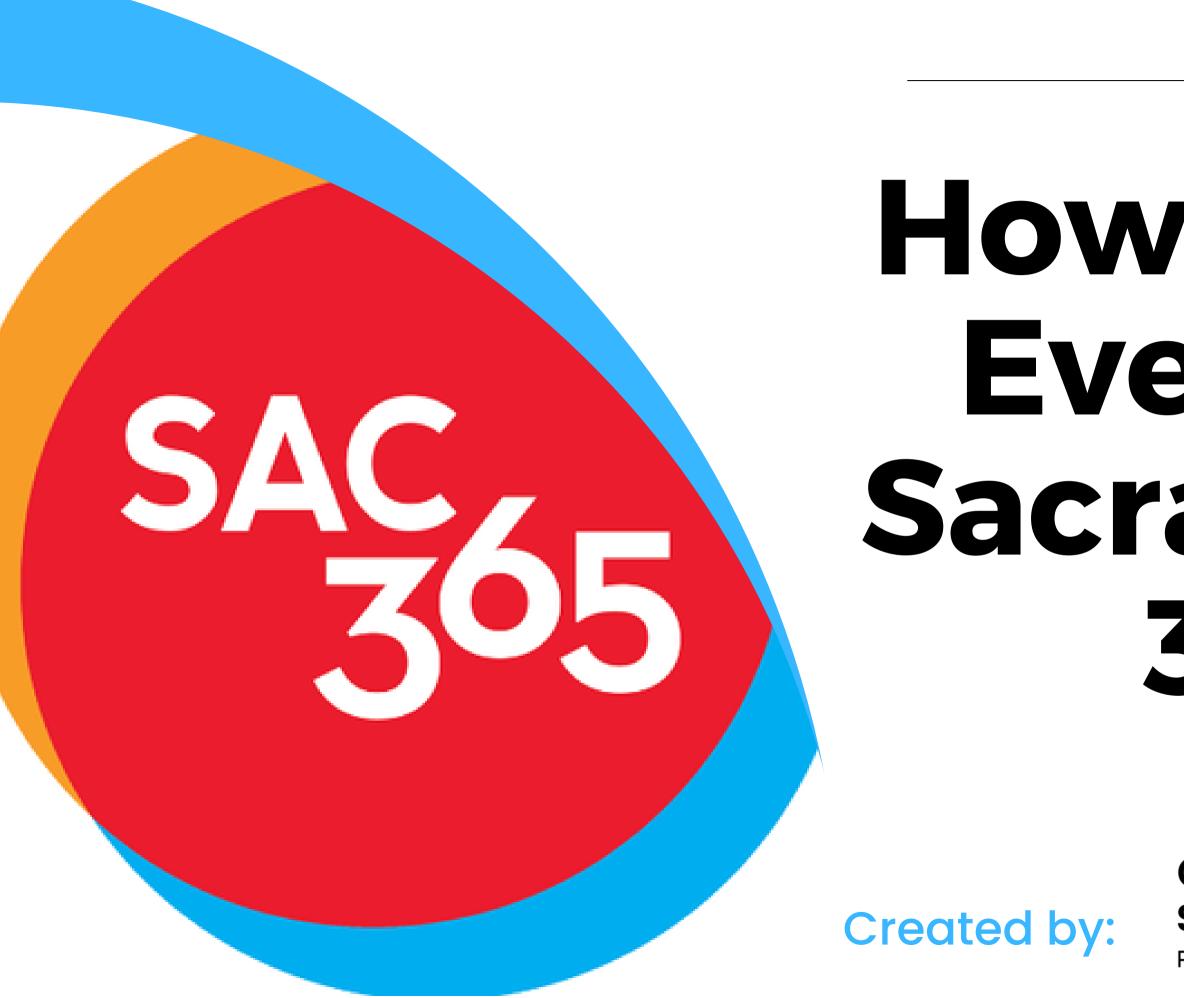

# How to Add **Events to** Sacramento 365

### downtown sacramento PARTNERSHIP

## What is Sac365?

Largest online arts and entertainment resource in Sacramento.

Free platform to post business events.

A resource for events to be seen by more than 176,000 social media users, and 52,000 website viewers a month.

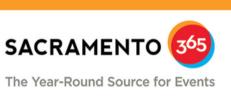

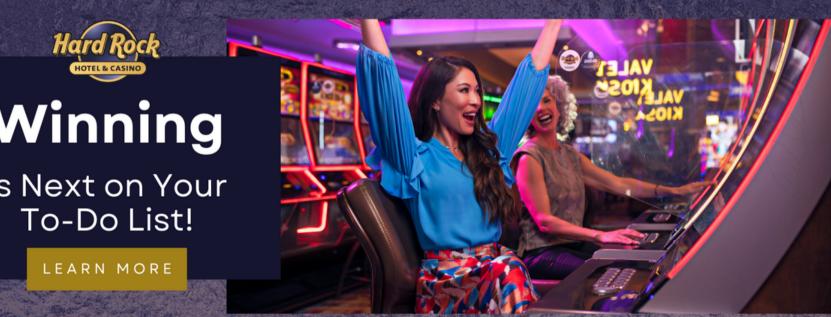

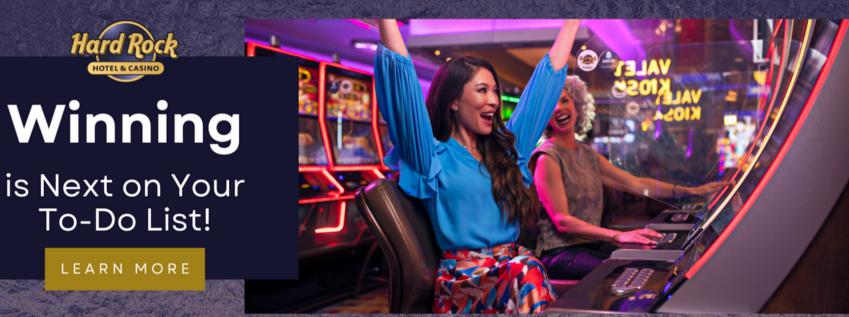

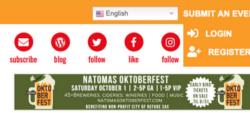

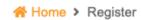

### **New Account**

- ✓ Post reviews on events
- Create and update your profile

| First name (*)       |
|----------------------|
| Last name (*)        |
| Email (*)            |
| United States        |
| Zip / Postal Code    |
| Username (*)         |
| Password (*)         |
| Confirm password (*) |
| SIGN UP              |
| I'm not a robot      |
|                      |
|                      |

### **Create free account**

Creating an account is free.

Make sure to enter a valid email.

The information you enter during the signup, may be used as the contact method for events. New to www.sacramento365.com ? Don't have a login? Sign up now... It's FREE and anyone can join!

Bookmark your favorite events, organizations and venues

IMPORTANT! When creating your new account, you may NOT use an email address for your new username. Only lower case letters (a-z) and no

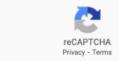

### Dashboard

Your dashboard is where you'll learn all the functions of successfully creating an event.

The first step is entering your organization or business information.

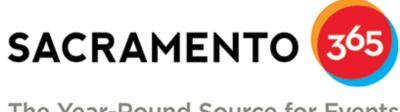

-----

血

\$

Ē

R

 $\checkmark$ 

### The Year-Round Source for Events

|              | _ |                                                                                                    |  |  |
|--------------|---|----------------------------------------------------------------------------------------------------|--|--|
| ASHBOARD     |   | Welcome to your dashboard                                                                                                    |  |  |
| CCOUNT       | > | You can manage your individual artist profile, organization or business profile, po<br>Account" in the upper right corner.<br>If this is your first time submitting an event, you will need to create an organization |  |  |
| RGANIZATION/ | > |                                                                                                    |  |  |
| VENTS        | > | the toolbar to the left.<br>Please be sure to read the Submission Guidelines in each section first. Happy sha                                                                                                    |  |  |
| ENUE         | > | Please be sure to read the Submission Guidennes in each section hist. Pappy sha                                                                                                    |  |  |
| RTIST        | > | IMPORTANT: If your event has been cancelled or postponed, please keep yo<br>public informed as to the status of your event. Thank you.                                                                                |  |  |
| LASSIFIED    | > | public mormed as to the status of your event. mank you.                                                                                                    |  |  |
| DUCATION     | > | CREATE NEW EVENT                                                                                                    |  |  |
| XPLORATION   | > |                                                                                                    |  |  |
| VALUATIONS   |   |                                                                                                    |  |  |
|              |   | If you need assistance, please contact: <a href="mailto:support@sacramento365.com">support@sacramento365.com</a>                                                                                                    |  |  |
|              |   |                                                                                                    |  |  |

## **Enter Business Information**

You'll want to add your organization/business to the system.

Write a description of your business, link your website and social media pages, and select the categories your organization/business falls under.

The "manage" tab will come in handy at the end.

Ш

|        | DASHBOARD                 |   |
|--------|---------------------------|---|
|        | ACCOUNT                   | > |
|        | ORGANIZATION/<br>BUSINESS | 1 |
| DD NEW |                           |   |
| A      | NAGE                      |   |
|        | EVENTS                    | > |
|        | VENUE                     | > |
|        | ARTIST                    | > |
|        | CLASSIFIED                | > |
|        | EDUCATION                 | > |
|        | EXPLORATION               | > |
|        | EVALUATIONS               |   |

### **Organization/Business Info**

| PROFILE             | рното          | AUDIO | VIDEO  |  |  |  |
|---------------------|----------------|-------|--------|--|--|--|
|                     |                |       |        |  |  |  |
| Organization/Bu     | siness Name (* | )     |        |  |  |  |
| Description/Bio (*) |                |       |        |  |  |  |
| Paragraph           | ▼ B            | I 🗄 🗄 | ≡ 66 ≣ |  |  |  |
|                     |                |       |        |  |  |  |
|                     |                |       |        |  |  |  |
|                     |                |       |        |  |  |  |
|                     |                |       |        |  |  |  |
|                     |                |       |        |  |  |  |

## Add Routine Information

Before entering details about your event, add your common venue locations to the "venue" tab.

When you're creating events, you'll be able to select the locations from the drop down menu.

If the "artist," "classified," "education," and "exploration" tabs cater to your events, fill those sections out too.

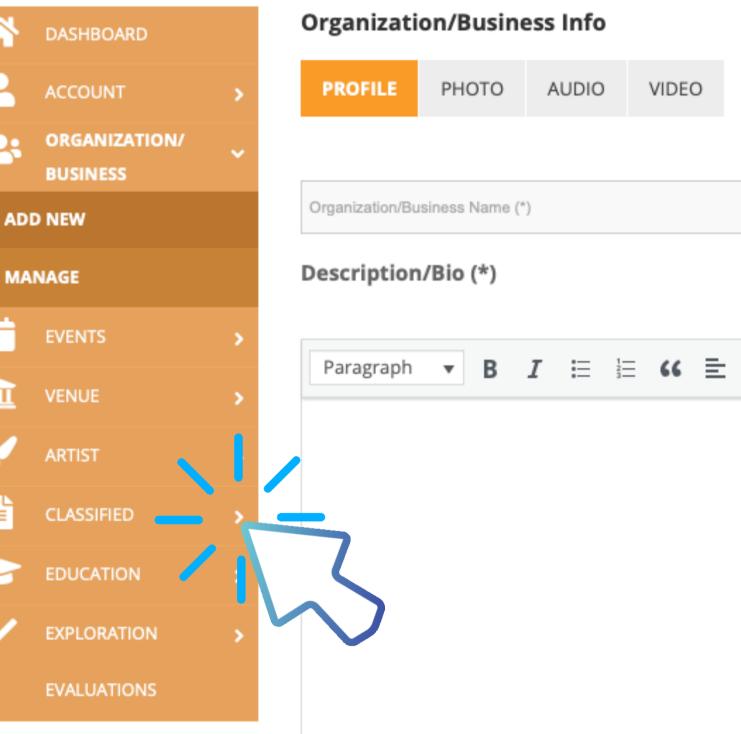

### Create Event

There are two steps: entering details and previewing/submitting event information.

Thoroughly enter your event details with: name of event, description, whether it's in-person or virtual, name of organization holding event, venue/location, event category, tags related to event, date & time, ticket info (if applies), photos and logo.

Once you review the information, press "submit."

You can manage your events and event drafts under the "manage" tab, located under "events."

| STEP<br>1 Enter Event I                    |
|--------------------------------------------|
| * Required fields<br>Name of Event (*): Pl |
| Event name (*)                             |
| Event Description (*)                      |
| B I P %                                    |
|                                            |
| Official Event Websit                      |
| Sinclar Event Websit                       |
|                                            |

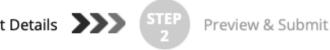

### ENTER EVENT DETAILS (View

Please make it clear and concise. Title may not exceed 150 characters, including spaces. Please do not

(\*): Description: A more in-depth explanation of your event (1-2 paragraphs)

site : First indicate if this is an "In Person" or "Virtual" event; Then enter the URL link where users can e

## **Still Need Help?**

Read Sacramento 365's Submission Guidelines here:

https://www.sacramento365.com/submission-guidelines/